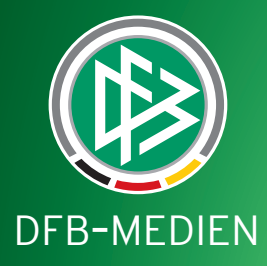

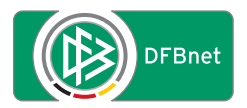

# **Leitfaden**

Erstellung von Spielerfotos für DFBnet und FUSSBALL.DE

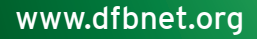

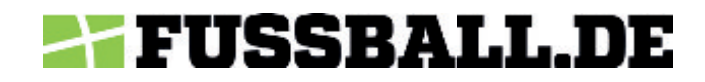

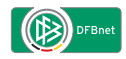

### **Hinweise**

Im Umgang mit personenbezogenen Daten, insbesondere bei der Verwendung von Fotos von Spielerinnen und Spielern, sind Datenschutzbestimmungen und Urheberrechte unbedingt zu beachten.

Jeder Verein ist selbst dafür verantwortlich, dass die geltenden gesetzlichen Bestimmungen eingehalten werden. Es stehen verschiedene Formular-Vorlagen zur Verfügung, die je nach Anwendungsfall durch den Fotograf und Spieler bzw. Erziehungsberechtigten ausgefüllt und unterschrieben werden müssen. Im Fall von Minderjährigen unter 13 Jahren ist das entsprechende Zusatzformular auszufüllen.

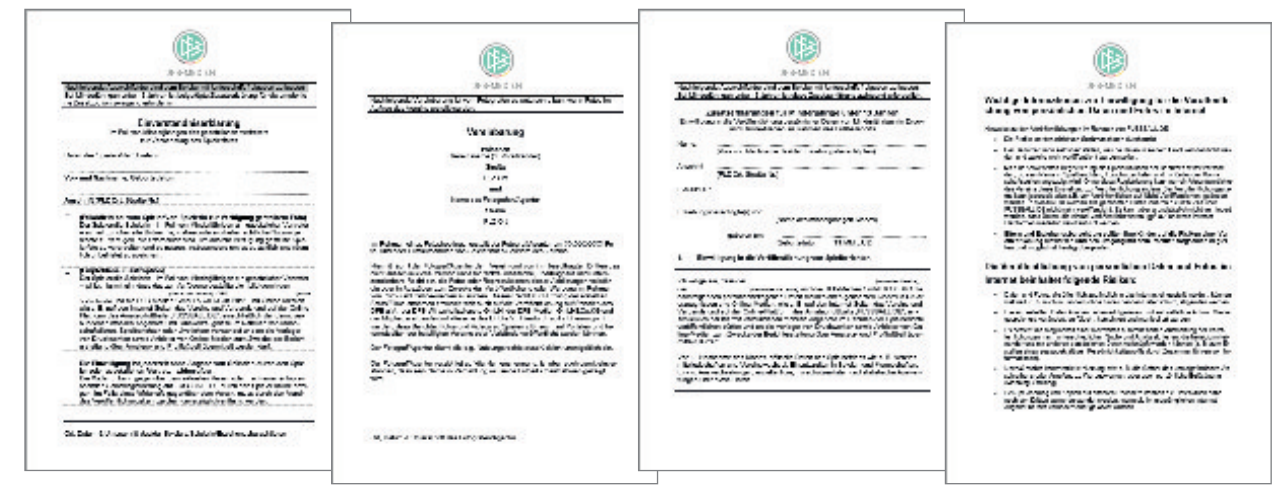

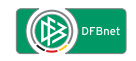

### Inhalt

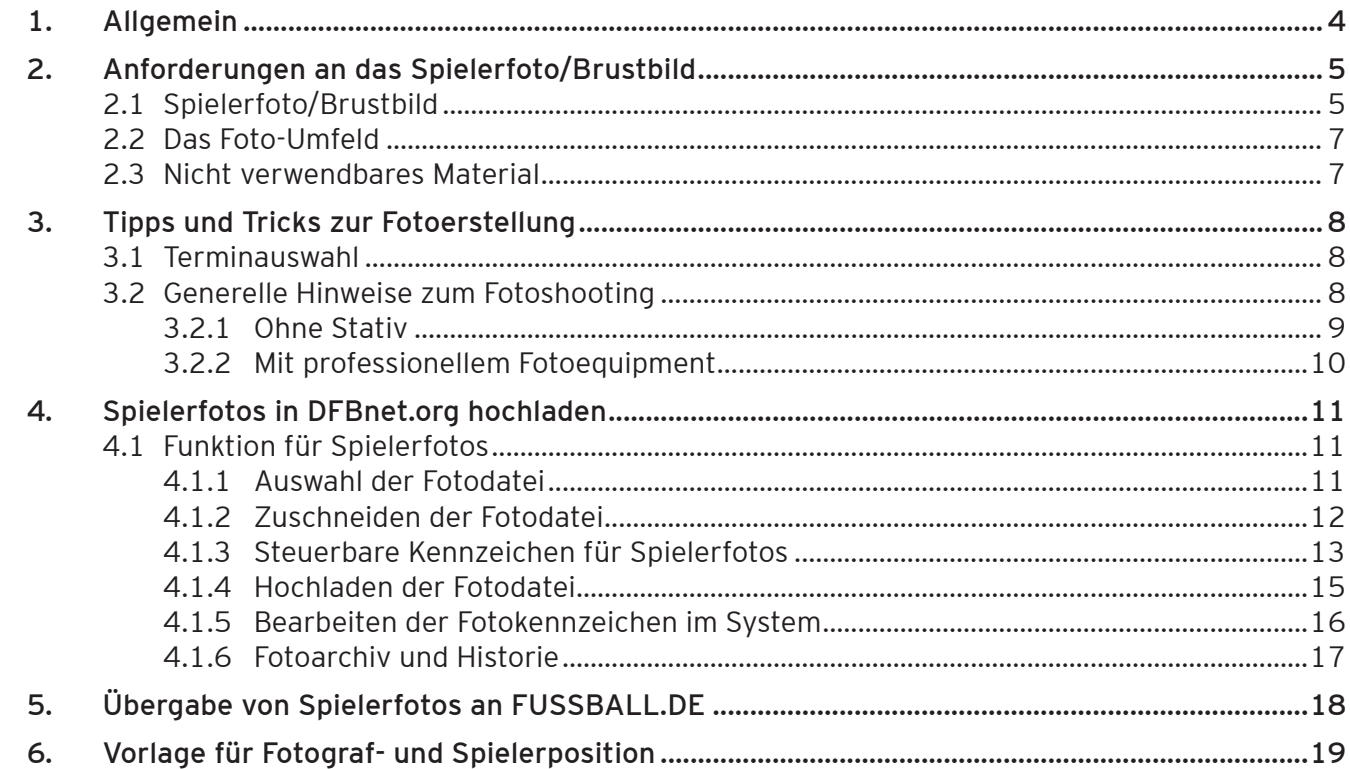

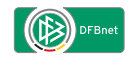

### **1. Allgemein**

Dieser Leitfaden beschreibt die einheitliche Erstellung von digitalen Spielerfotos zur Verwendung in DFBnet und FUSSBALL.DE.

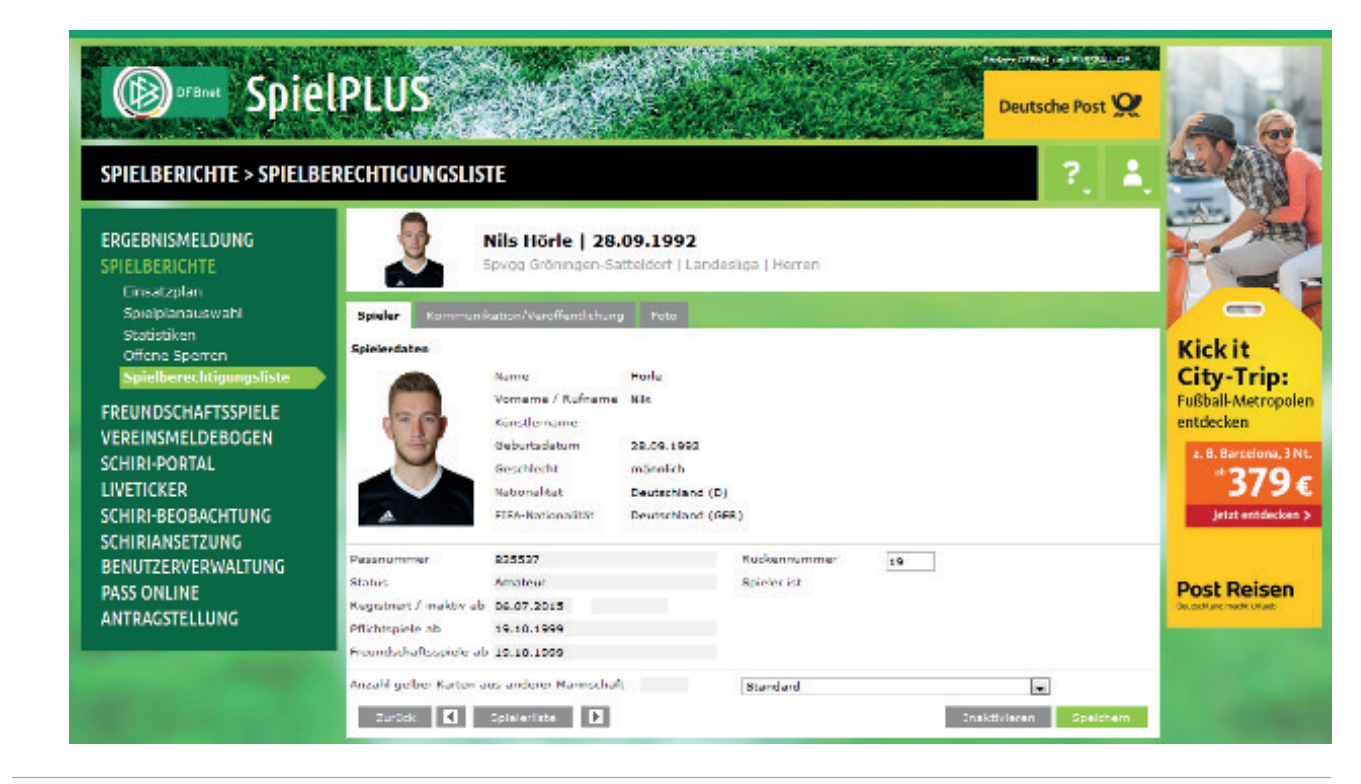

### **2. Anforderungen an das Spielerfoto**

#### **2.1 Spielerfoto/Brustbild**

Das Spielerfoto/Brustbild dient zur eindeutigen Identifikation des Spielers.

#### **Verpflichtende Vorgaben:**

- Der Spieler muss eindeutig erkennbar sein.
- Das Foto muss aktuell sein.
- Das Foto muss geeignet sein, ein Brustbild des Spielers im Format 3:4 mit Mindestbreite 375 Pixel zu erzeugen.
- ï Der Verein muss das Nutzungsrecht für das Spielerfoto besitzen.

#### **Tipps für ein optimales Fotoergebnis:**

- Hochformat
- ï Verhältnis von Breite zu Höhe 3:4
- Auflösung min. 150 dpi
- Deutlicher Kontrast zwischen Person und Hintergrund
- Kopf leicht gesenkt
- Blick in die Kamera
- Logos sichtbar

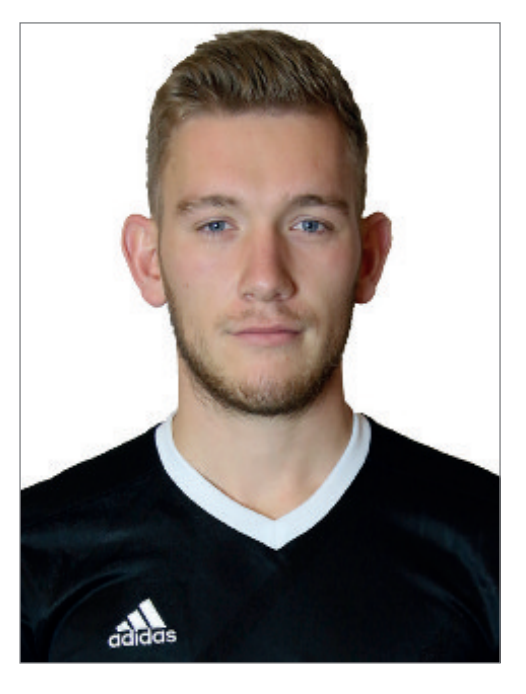

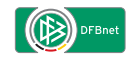

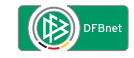

Mit der in DFBnet integrierten Zuschneidefunktion kann das Originalbild ins optimale Format gebracht werden.

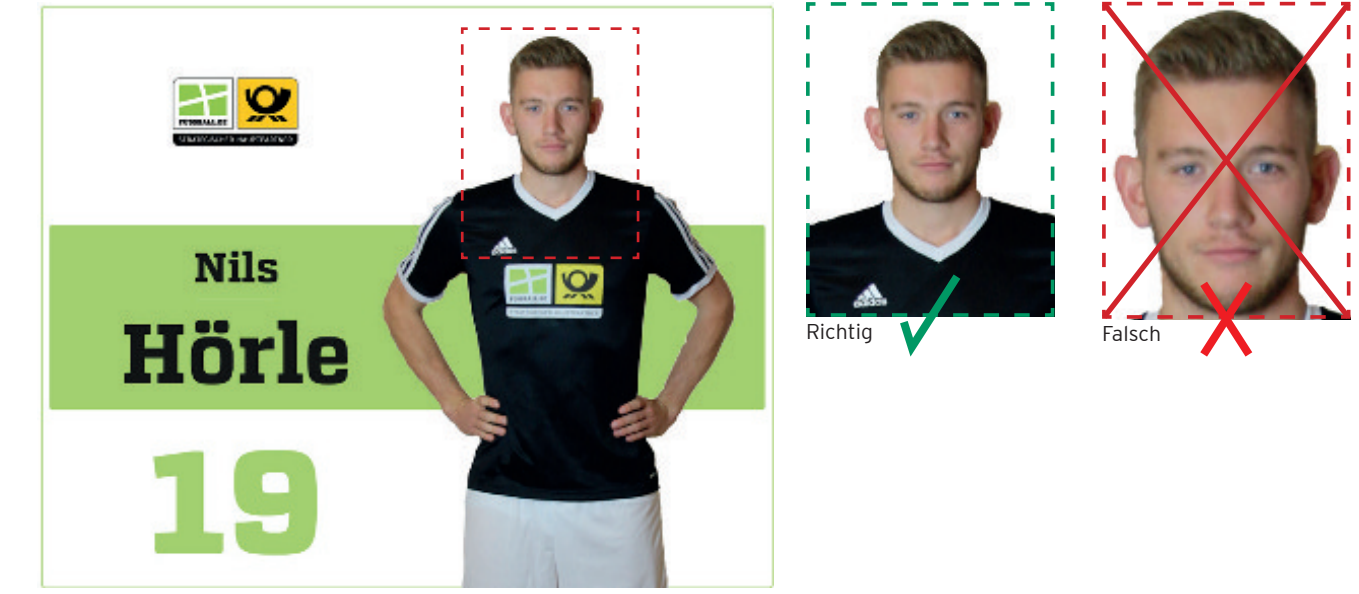

Ausgangsbild vor Zuschneidevorgang

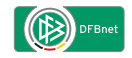

#### **2.2 Das Fotoumfeld**

Um ein bestmögliches Ergebnis zu erzielen, sollten folgende Einstellungen beachtet werden:

- Neutraler Hintergrund
- Neutrale Belichtung
- **·** Fotograf auf Brusthöhe des Spielers
- **·** Ausreichende Helligkeit

#### **2.3 Nicht verwendbares Fotomaterial**

Beispiele ungeeigneter Fotos:

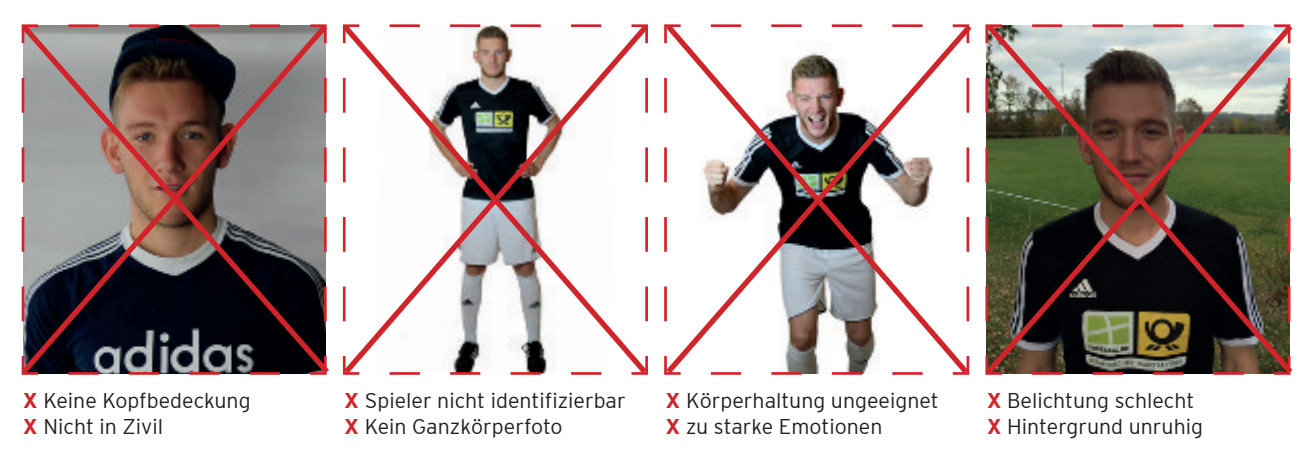

### **3. Tipps und Tricks zur Fotoerstellung**

#### **3.1 Terminauswahl**

Besonders in Zeiten der Vorbereitung auf die Saison lassen sich z.B. an Trainingswochenenden gut Zeitfenster einplanen, um die ganze Mannschaft bzw. den Kader einheitlich zu fotografieren. Auf Grund der Lichtverhältnisse sollte der Termin tagsüber stattfinden.

#### **3.2 Generelle Hinweise zum Fotoshooting**

Die besten Ergebnisse erzielen Sie, wenn Sie mit einer professionellen Kamera auf einem Stativ arbeiten. Aber auch ohne Stativ können Sie mit einfachen Hilfsmitteln einheitliche Bilder aufnehmen.

#### **Generell gilt:**

- Markieren Sie die gewünschte Standposition der Spieler am Boden. Der Abstand zwischen dem linken und rechten Fuß sollte dabei schulterbreit sein.
- Legen Sie die gewünschten Posen vorher fest und hängen Sie Beispielbilder aus, damit sich die Spieler daran orientieren können.
- Verwenden Sie einen neutralen, am besten weiße Hintergrund, z. B. eine Leinwand.
- Vermeiden Sie digitales Zoomen.

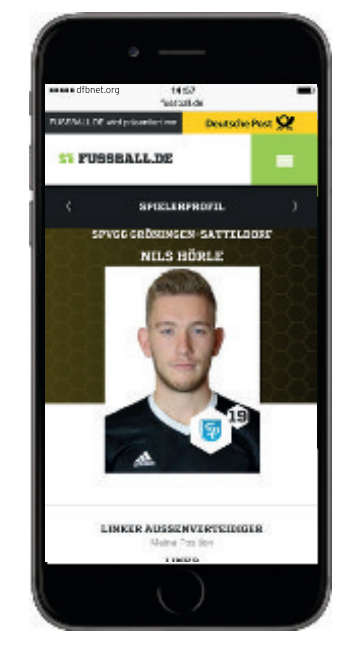

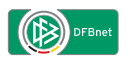

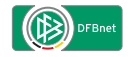

#### **3.2.1 Fotoaufnahme ohne Stativ**

Wenn ohne Stativ gearbeitet wird, sollte die Standposition des Fotografen und des Spielers auf dem Boden markiert werden, damit der Abstand und die Perspektive bei jeder Aufnahme möglichst unverändert bleiben.

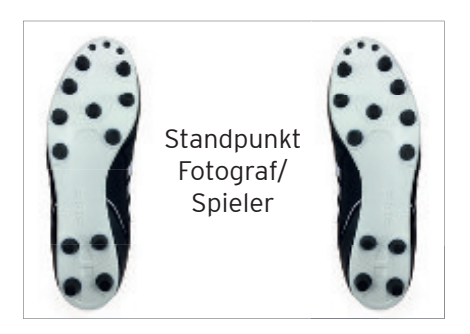

Beispiel einer A4-Druckvorlage zur Markierung der Standposition des Fotografen oder Spieler.

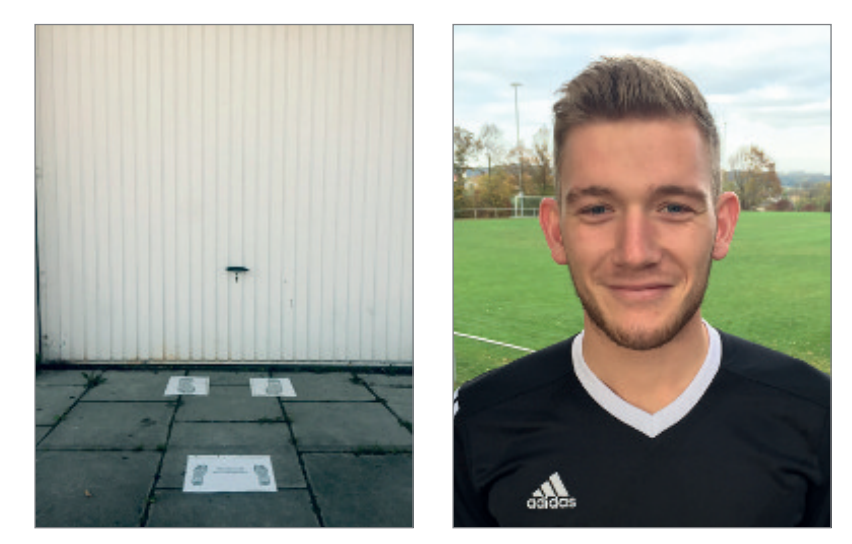

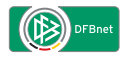

#### **3.2.2 Fotoaufnahme mit professionellem Fotoequipment**

Mit einer Kamera auf Stativ können Sie in kurzer Zeit viele Spieler einheitlich fotografieren. Bitte planen Sie genug Vorlaufzeit ein, um das Set aufzubauen und optimal einzurichten.

- Neutraler weißer Hintergrund
- Beleuchtung beachten
- Positionen auf dem Boden
- ï Beispielmotive zum Aushängen

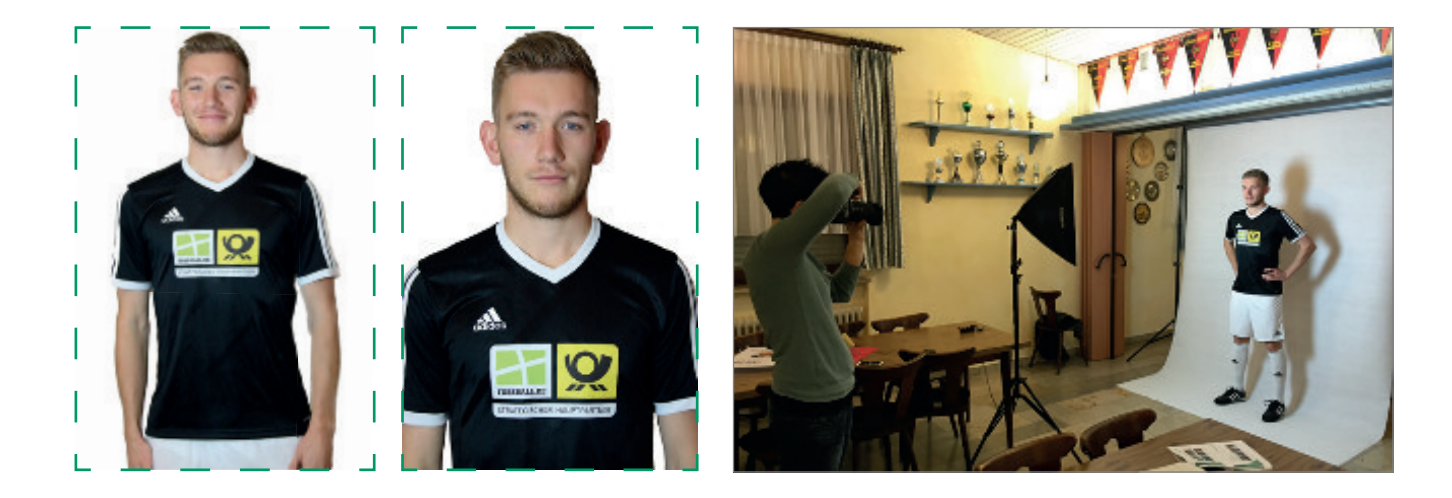

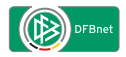

### **4. Spielerfotos in DFBnet.org hochladen**

Die Funktion zum Upload und zur Verwaltung von Spielerfotos ist im Menü Spielerbearbeitung, das Sie über die DFBnet Spielberechtigungsliste aufrufen, integriert (Karteireiter "Foto"). Wichtiger Hinweis: Ein Spielerfoto ist immer vereinsbezogen, d. h. wenn der Spieler den Verein wechselt, steht sein bisheriges Foto nicht mehr zur Verfügung und muss neu hochgeladen werden.

#### **4.1 Funktion für Spielerfotos**

Im Modul der Spielberechtigungsliste (oder Spielerliste) ist in den Spielerdetails der Reiter "Foto" vorhanden. In diesem Reiter lassen sich Funktionen zum Hochladen von Spielerfotos nutzen.

#### 4**.1.1 Auswahl der Fotodatei**

Wählen Sie das Foto über die Schaltfläche "Durchsuchen..." aus Ihrem lokalen Dateisystem aus. Bitte beachten Sie, dass nur Bildformate wie JPG, TIF, GIF oder PNG unterstützt werden. PDF-Dateien können nicht hochgeladen werden.

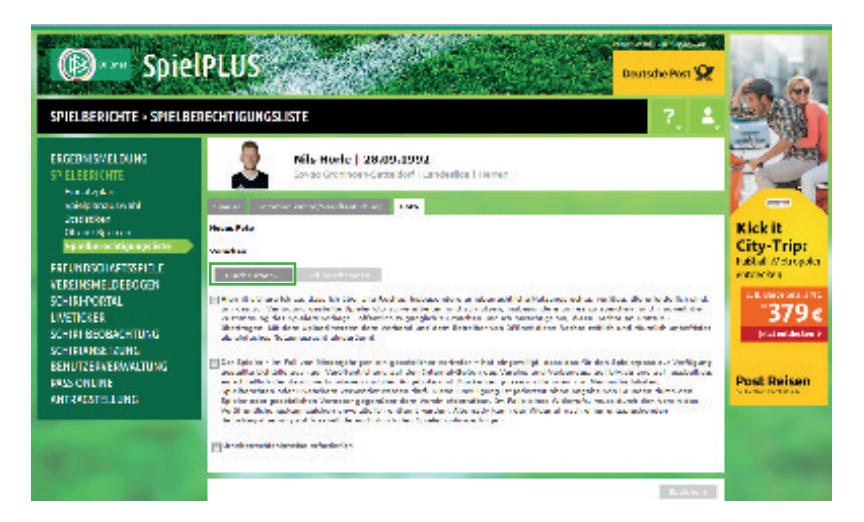

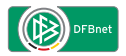

#### **4.1.2 Zuschneiden der Fotodatei**

Sofern das ausgewählte Bild noch nicht den gewünschten Ausschnitt oder das erforderliche Format 375 x 500 Pixel besitzt, können Sie nun die integrierte Zuschneidefunktion nutzen.

Halten Sie hierfür die linke Maustaste gedrückt und ziehen Sie einen Rahmen. Diesen können Sie in der Größe verändern oder innerhalb des Bildes verschieben, bis der gewünschte Ausschnitt erreicht ist.

Klicken Sie dann auf die Schaltfläche "Bild beschneiden".

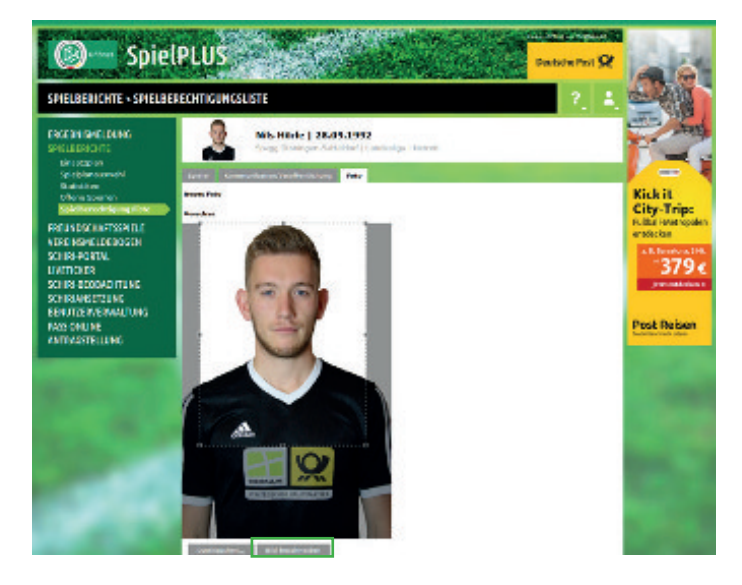

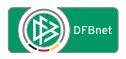

#### **4.1.3 Steuerbare Kennzeichen für Spielerfotos**

Jedes Spielerfoto verfügt über drei Kennzeichen.

#### **Kennzeichnung 1 (Pflichtangabe)**

Hiermit sichere ich zu, dass ich über alle Rechte, insbesondere urheberrechtliche Nutzungsrechte, verfüge, die erforderlich sind, um das zur Verfügung gestellte Spielerfoto zu verarbeiten und zu nutzen, ins-besondere um es zu speichern und – soweit die Zustimmung des Spielers vorliegt - öffentlich zugänglich zu machen und ich berechtigt bin, diese Rechte an Dritte zu übertragen. Mit dem Upload werden dem Verband und dem Betreiber von DFBnet diese Rechte zeitlich und räumlich unbefristet als einfaches Nutzungsrecht eingeräumt.

#### **Erklärung:**

Dieses Kennzeichen ist aus datenschutzrechtlichen Gründen erforderlich, um das Bild in DFBnet zu speichern. Es handelt sich um eine Pflichtangabe, da dies zur Teilnahme am geordneten Fußballbetrieb mit digitaler Spielrechtsprüfung erforderlich ist. Ohne Zustimmung kann das Foto nicht hochgeladen werden.

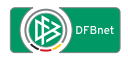

#### **Kennzeichnung 2**

Der Spieler - im Fall von Minderjährigen ein gesetzlicher Vertreter – hat eingewilligt, dass das für den Spielerpass zur Verfügung gestellte Lichtbild auch zur Veröffentlichung auf den Internet-Seiten des Vereins und Verbandes und auf der Online-Plattform des Amateurfußballs FUSSBALL.DE, einschließlich der damit verbundenen mobilen Angebote und Druckerzeugnisse im Rahmen von Mannschaftslisten, Spielberichten oder Livetickern verwendet werden darf. Diese Einwilligung ist jederzeit ohne Angabe von Gründen durch den Spieler oder gesetzlichen Vertreter gegenüber dem Verein widerrufbar. Im Falle eines Widerrufs, muss durch den Verein das Veröffentlichungskennzeichen unverzüglich entfernt werden. Alternativ kann der Widerruf nach einer entsprechenden Selbstregistrierung auf FUSSBALL.DE auch durch den Spieler online erfolgen.

#### **Erklärung:**

Wenn Sie dieses optionale Kennzeichen setzen, stimmen Sie der Veröffentlichung in den genannten Medien zu.

**Hinweis:** Dieses Kennzeichen gilt immer nur für ein Foto pro Spieler. Wird eine neues Foto mit Veröffentlichungskennzeichen hochgeladen, so erlischt das Kennzeichen für das bisherige Foto automatisch.

### **ETTUSSBALL.DE**

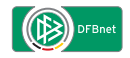

**Kennzeichnung 3**

Urheberrechtshinweise erforderlich.

#### **Erklärung:**

Nutzen Sie das optionale Freitextfeld, um ggf. erforderliche Urheberrechtshinweise anzugeben. Für die Richtigkeit und Rechtmäßigkeit dieser Angaben ist der Verein verantwortlich.

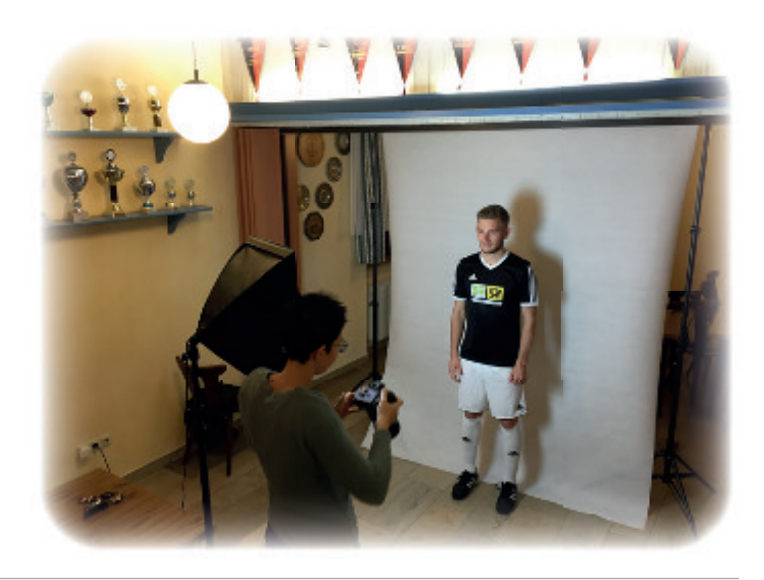

### **ETISSBALL.DE**

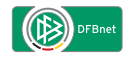

#### **4.1.4 Hochladen der Fotodatei**

Abschließend kann die zugeschnittene Fotodatei über die Schaltfläche "Datei hochladen" in das System übertragen werden.

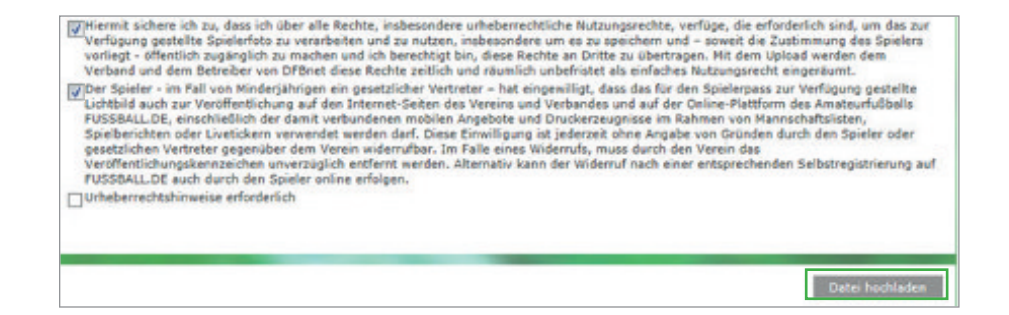

#### **4.1.5 Nachträgliche Bearbeitung der Fotokennzeichen und Löschen des Fotos**

Auch nach dem Upload können Sie die beiden optionalen Kennzeichen im Bereich "Bearbeiten" aktivieren oder deaktivieren. Bitte beachten Sie, dass das Pflichtkennzeichen davon ausgeschlossen ist. **Bemerkung**: Für das Löschen von Bildern ist derzeit mindestens die Rolle des Staffelleiters erforderlich.

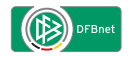

#### **4.1.6 Fotoarchiv und Historie**

Das Fotoarchiv zeigt alle bisher in das System übertragenen Fotos. Durch Anklicken eines Fotos wird das ausgewählte Foto fokussiert und kann, wie im vorherigen Kapitel beschrieben, bearbeitet werden. Jede Aktion wie das Hochladen, Kennzeichen ändern, Bearbeiten oder Löschen wird in der Historie gespeichert.

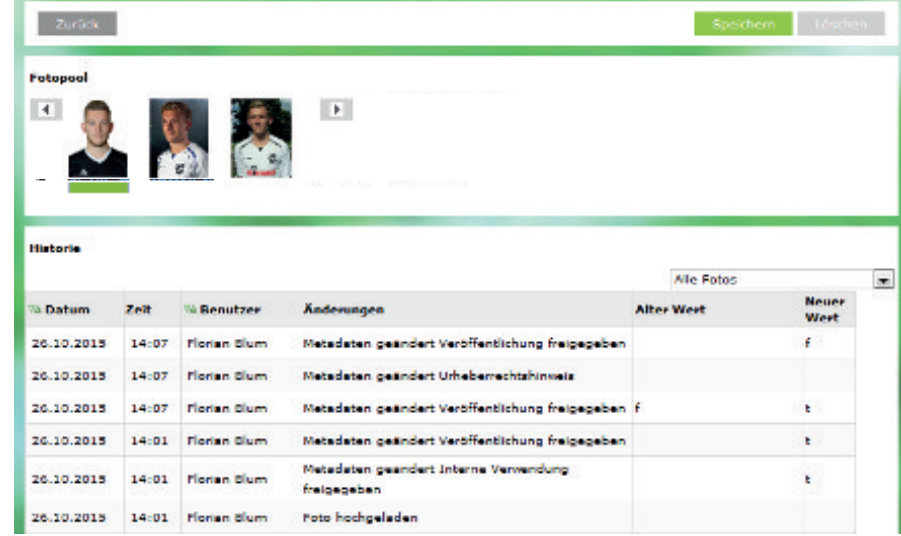

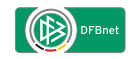

### **5. Übergabe von Spielerfotos an FUSSBALL.DE**

Sobald ein Foto in DFBnet hochgeladen und zur Veröffentlichung freigegeben (Kennzeichen 2) wurde, erscheint es automatisch auf FUSSBALL.DE.

Registrierte Nutzer können Ihr Spielerprofilbild auf Wunsch auch über FUSSBALL.DE direkt ändern. Dies hat jedoch keine Auswirkung auf das in DFBnet hinterlegt Spielerfoto.

Für die zukünftige, elektronische Spielrechtsprüfung gilt ausschließlich das offizielle Bild, das vom Verein in DFBnet eingestellt wurde.

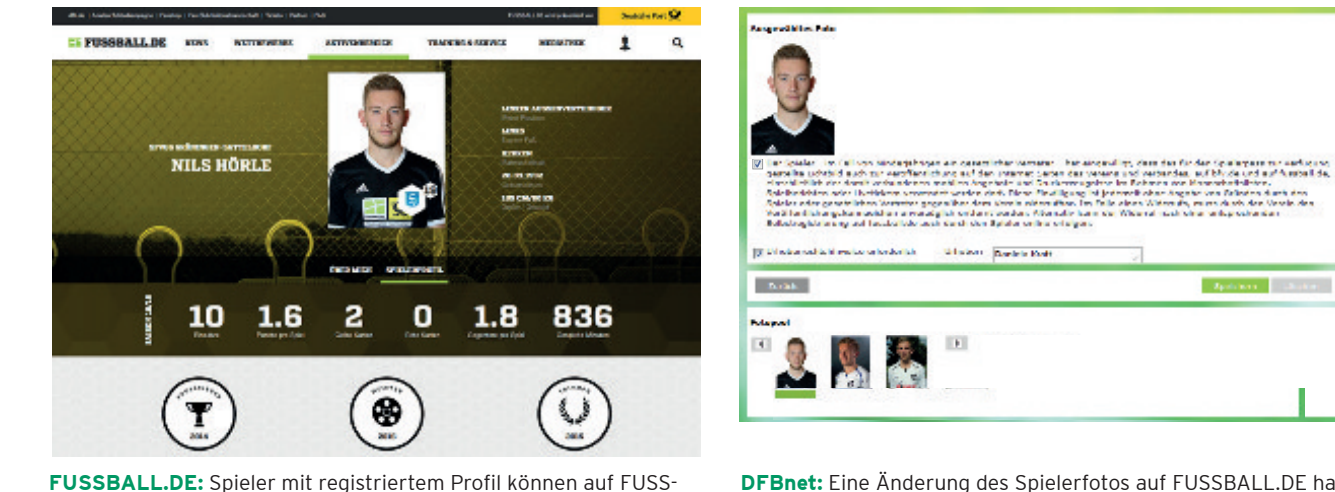

**DFBnet:** Eine Änderung des Spielerfotos auf FUSSBALL.DE hat in DFBnet keine Auswirkungen. Hier gilt das offizielle Spielerfoto des Vereins.

BALL.DE ihr Spielerbild individuell verändern.

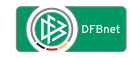

### **6. Beispiel für Ausdruck: Standposition Spieler/Fotografen**

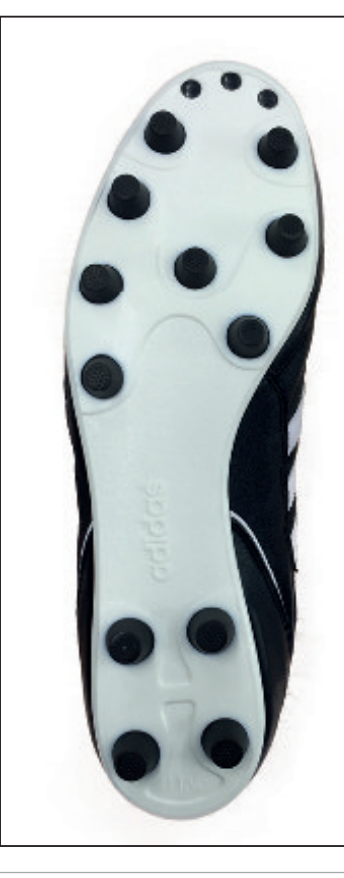

## Standpunkt Fotograf/Spieler

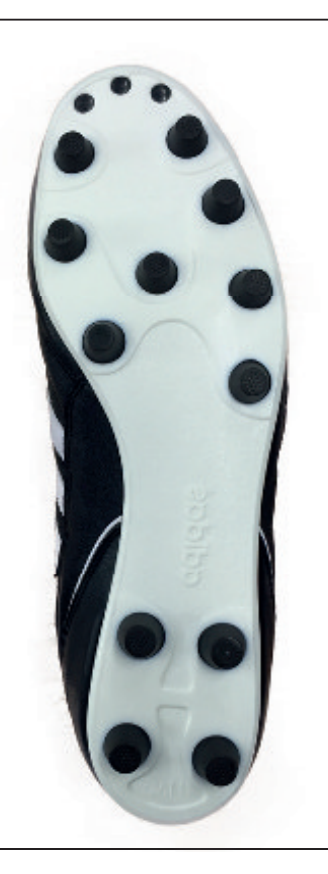

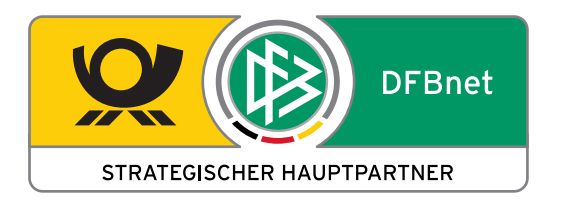

**Herausgeber:**

DFB-Medien GmbH & Co. KG Otto-Fleck-Schneise 6 60528 Frankfurt am Main www.dfbnet.org

Stand: 11.11.2015

In Zusammenarbeit mit:

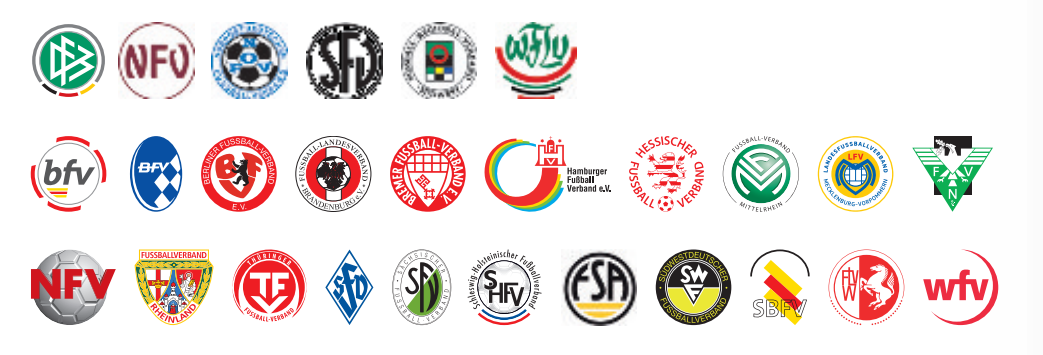

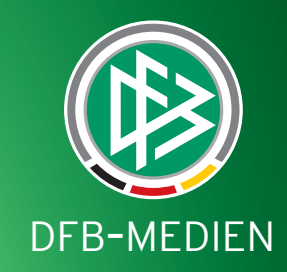